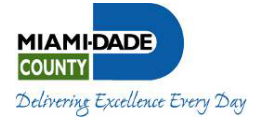

**The BlueBook** 

**Employee Data Collection System** 

**Administrative Guide** 

**Government Information Center Enterprise Technology Service Department Office of Emergency Management Employee Relations Department** 

**Miami-Dade County** 

**April 2008** 

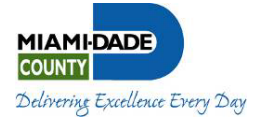

#### **Table of Contents**

- **I. Introduction**
- **II. Overview of the BlueBook**
- **III. Responsibilities, Timeline and Workflow** 
	- **a. Employee Account Creation and Position Status Change**
	- **b. Ongoing Maintenance of Employee Personal Information**
	- **c. Annual ERD Audit**
	- **d. Annual Geocoding of EOC Essential Employees**
	- **e. Pre-assignment and Notification of EOC Essential Employees**
	- **f. Departmental Personnel Representatives (DPR) Technical Support**
	- **g. BlueBook Application Support and Maintenance**
- **IV. Administrative/Content Management Procedures** 
	- **a. What Data Is Needed and Who Supplies It**
	- **b. When is Data Available for Updating**
	- **c. Data Security**
	- **d. Who is to Supply Data**
	- **e. Security Access Levels User Management** 
		- 1. Employee Only
		- 2. Division-wide Access
		- 3. Department-wide Access
		- 4. County-wide Access
	- **f. Reports**
	- **g. Technical Assistance**
- **V. Entering and Maintaining Employee Data a User's Guide** 
	- **a. Quick Click Method**
	- **b. Picture Perfect Illustrated Method** 
		- 1. How to Login
		- 2. Screen Tabs
			- a. My Profile How to enter Employee Data
			- b. Emergency Contacts
			- c. Search How to Find an Employee's Data
			- d. How to Update Your Division/Department's Data
		- 3. How to Logout

#### **c. More HOW TO Instructions**

- 1. Forgot Your Password?
- 2. How to Get Reports
- 3. Technical Assistance

#### **VI. Appendices**

- **a. BlueBook Compliance FAQ**
- **b. Table of Employee Data Fields and Data Origin**

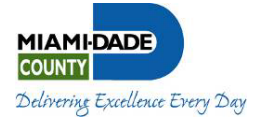

#### **I. Introduction to the BlueBook**

The purpose of this administrative guide is to: 1) provide an overview of the County BlueBook directory, 2) identify responsibilities and workflows associated with maintaining its content, and 3) provide step-by-step procedures for maintaining BlueBook content. In addition, the guide will serve as a starting point for the ongoing development of the BlueBook system and related processes.

The BlueBook is an online directory of Miami-Dade County employee contact information, e.g., office locations and office phone numbers. It is used by County employees to locate County staff and 311 Answer Center to respond to public inquiries. In addition, the BlueBook database is used by the Office of Emergency Management (OEM) to support the Disaster Assistance Employee (DAE) program. The database contains Office of Emergency Management (OEM) Information, e.g. employee personal contact information, employee special skills, interests and experience, which OEM uses to make DAE assignments during emergency activations. The OEMrelated information is only accessible to County employees with authorized access to this section.

The Government Information Center (GIC) is responsible for the overall administration of the BlueBook. However, the Employee Relations Department (ERD) and County departments have an essential role in its content management. For example, ERD initiates the action of adding employees to the database as well as changes in employee status through the Personnel Change Document (PCD) system. Department Personnel Representatives (DPRs) assign department emergency responsibilities for their respective department, e.g., employee Department Essential (DE) or Emergency Operations Center (EOC).

It is essential that the information contained in the BlueBook database be accurate. Employees are required to update their contact information as needed by going online at http://intra.miamidade.gov/bluebook. A comprehensive annual audit is performed by ERD to ensure that the information is accurate. The workflow and procedures for managing the content of the BlueBook are included in this administrative guide.

#### **II. Overview of the BlueBook**

Prior to the BlueBook, the County employee contact information resided in many different databases, each with its own security system, making access to information often cumbersome or slow. In 2003, the County embarked on the development of the online directory of Miami-Dade County employee contact information including office locations and office phone numbers for more than 30,000 employees. Launched in 2004, the BlueBook centralized employee data, made the management of employee contact information more efficient, and facilitated access and enhanced usage of this important employee information.

The significance of the BlueBook and its accuracy cannot be emphasized enough. This database is the County's key resource to contact employees during disasters and emergencies. To maintain its timeliness, the BlueBook database requires continuous updating. ERD processes thousands of employee status changes each year which generate BlueBook updates. County employees' home telephone numbers and addresses change as well. Clearly, it is important that a workflow process is in place to manage these data changes.

#### *The BlueBook: Online Employee Data Collection System Administrative Guide*

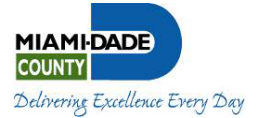

#### **III. Responsibilities, Timeline and Workflow**

The overall administration of the BlueBook is the responsibility of the Government Information Center. However, responsibilities for managing various aspects of the BlueBook involve various departments and units within GIC. To ensure that the BlueBook is as effective as possible, GIC will conduct an annual review of the existing application by October 1.

The following is an outline of BlueBook functional areas of responsibility and workflow.

#### **a. Employee Account Creation and Position Status Change**

The role and responsibility for employee account creation and employee position status change is tasked to ERD. The employee account is created in the BlueBook by the MDC Payroll System. Employee status changes, e.g., a change in classification or reporting, are updated through the Personnel Change Document (PCD) process.

#### **b. Ongoing Maintenance of Employee Personal Information**

Employee information should be current at all times, because a disaster or an emergency may arrive without warning. By February 1 of each fiscal year, County employees should verify that their personal information is current and updated. Should their home address change, they are required to contact their department DPR. This will generate a PCD which will populate the BlueBook. Other types of personal information can be updated by the employee online, including:

- Change of telephone number
- New emergency contact information
- Training in skill sets that are desired by OEM

#### **c. Annual ERD Audit**

By March 1<sup>st</sup> of each year, ERD completes an audit of BlueBook information. ERD assigns DPRs and DPLs at County departments the task of reviewing the accuracy and completeness of their respective department employee information. DPRs and/or DPLs review three BlueBook areas:

- Employee profiles and emergency contact information,
- BlueBook registration of all new hires, and
- Designation of employees as either Department or EOC essential.

## **d. Annual Geocoding of EOC Essential Employees**

By April 1<sup>st</sup> of each year, ETSD and OEM will geocode all EOC essential employees.

#### **e. Pre-assignment and Notification of EOC Essential Employees**

OEM will pre-assign and notify EOC essential employees by May 31 of each year.

#### **f. Departmental Personnel Representatives (DPR) Technical Support**

311 Answer Center staff provides technical support to DPRs and DPLs including providing access to the BlueBook (resetting passwords) and training on how to run system reports. Going forward, due to security issues, this support should reside with ERD.

#### **g. BlueBook Application Support and Maintenance**

ETSD is responsible for providing BlueBook applications support and maintenance including troubleshooting any system issues.

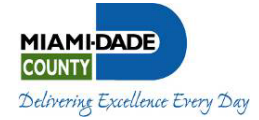

# **BlueBook Annual Timeline of Workflow**

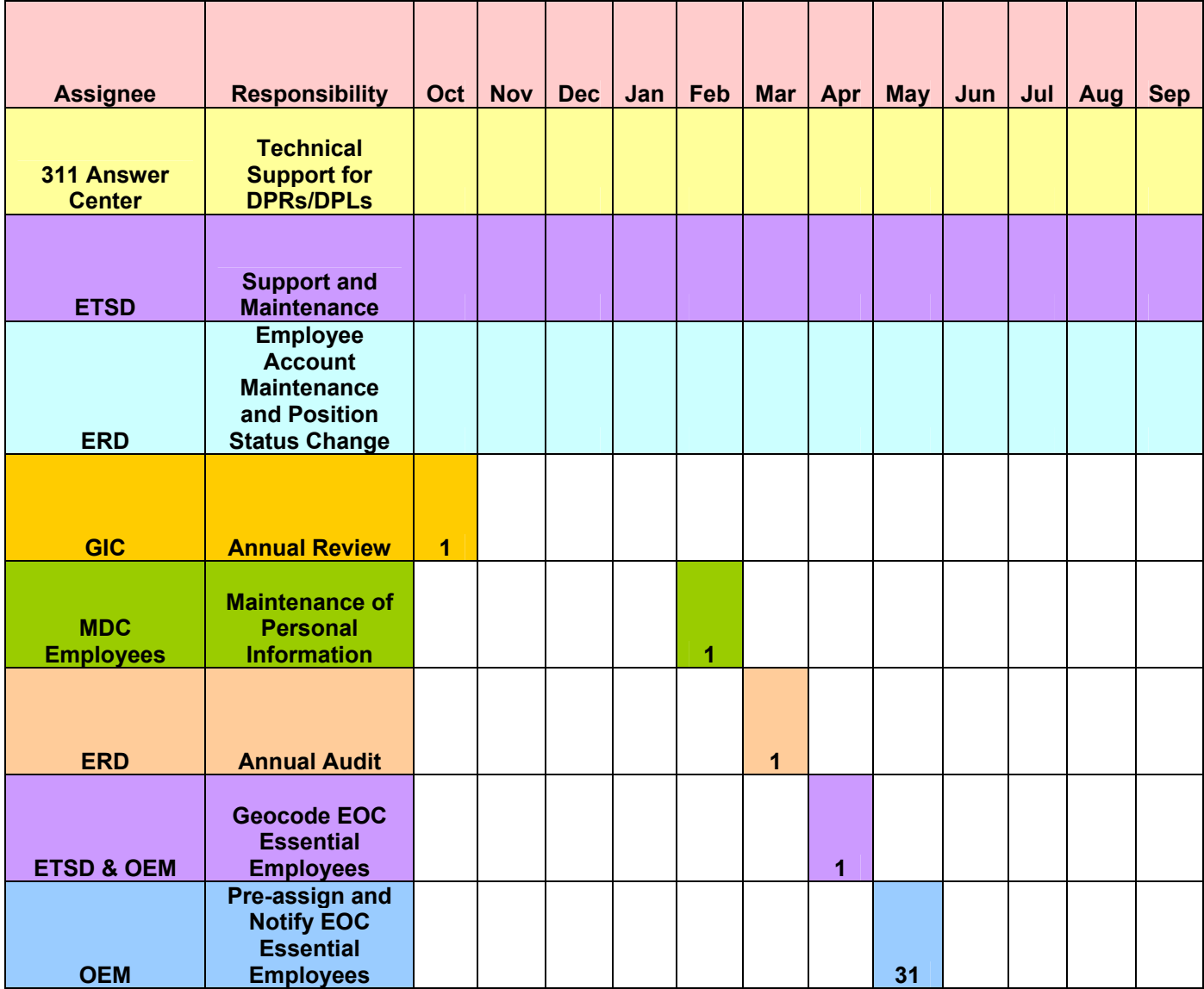

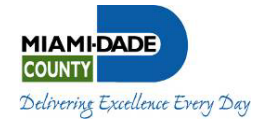

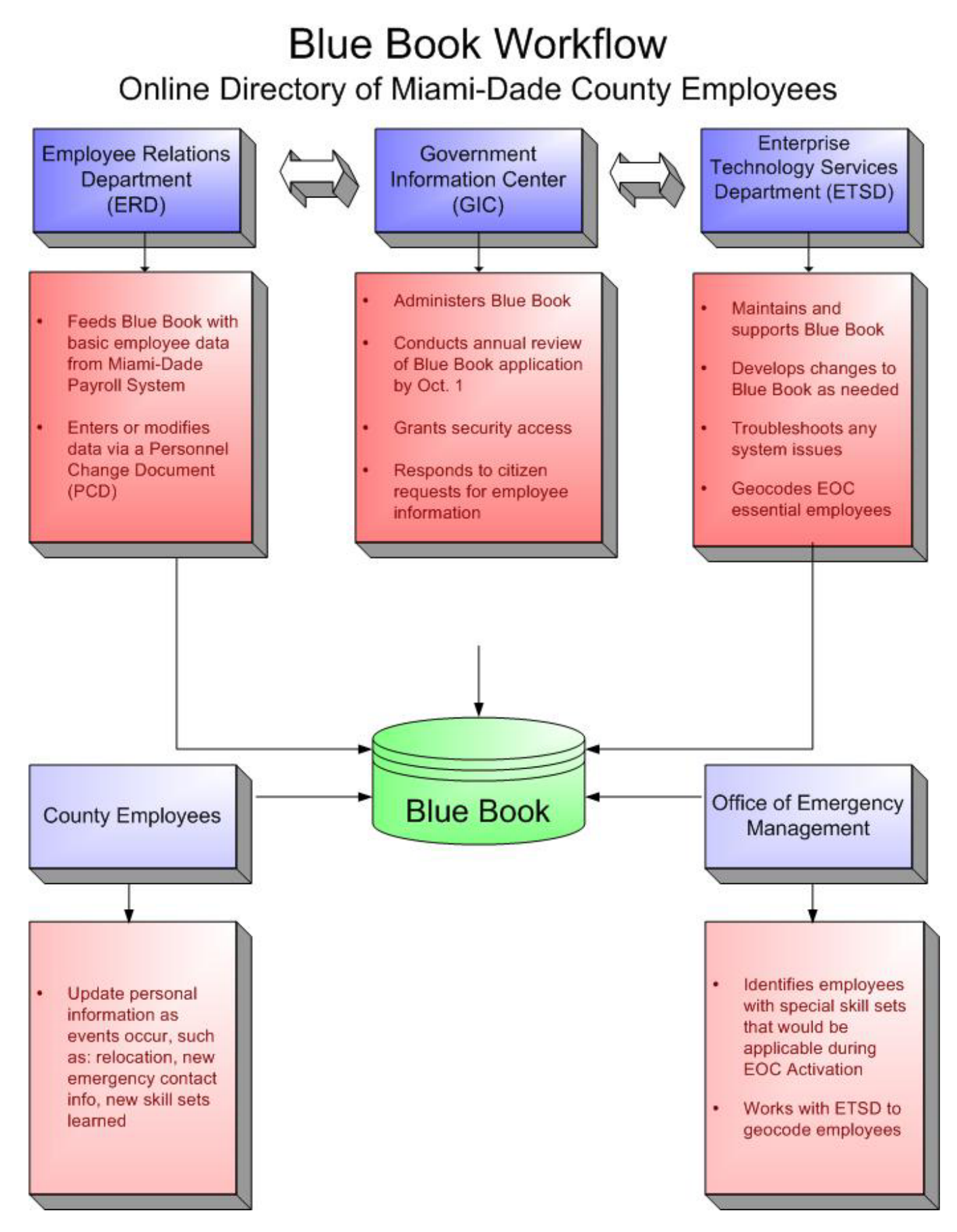

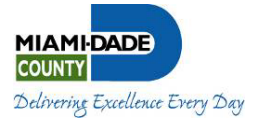

#### **IV. Administrative/Content Management Procedures**

#### **a. What Data Is Needed and Who Supplies It?**

Personal, work, OEM (Office of Emergency Management) and emergency contact information are requested and are defined as follows:

- Personal Information This is the employee's home information and personal contact points. Basic employee data (name, address, occupational title) comes from Miami-Dade Payroll and has to be updated by ERD, via the Personnel Change Document (PCD). The data supplied by this system is updated in the BlueBook every night. All other data is provided by the employee or DPR via the intranet and is instantly updated. \*Please note that should an employee need to update their address they must do so through ERD. DPRs need to ensure that new employees to the County or to their department need to access the BlueBook for profile updates.
- Work Information An employee's office or work-related data is contained in this category. Work information includes occupational title (from Payroll), work address, and work contact information.
- OEM Information This category is data that is needed by the Office of Emergency Management during natural disasters or local/national emergencies. Employees must select their preferred primary and secondary disaster role/area of interest. This data also provides information about an employee's current, skilled licensing and certification status.
- Emergency Contact Information In the case of a personal emergency, the employee provides a prioritized list of person(s) for Miami-Dade County to contact.

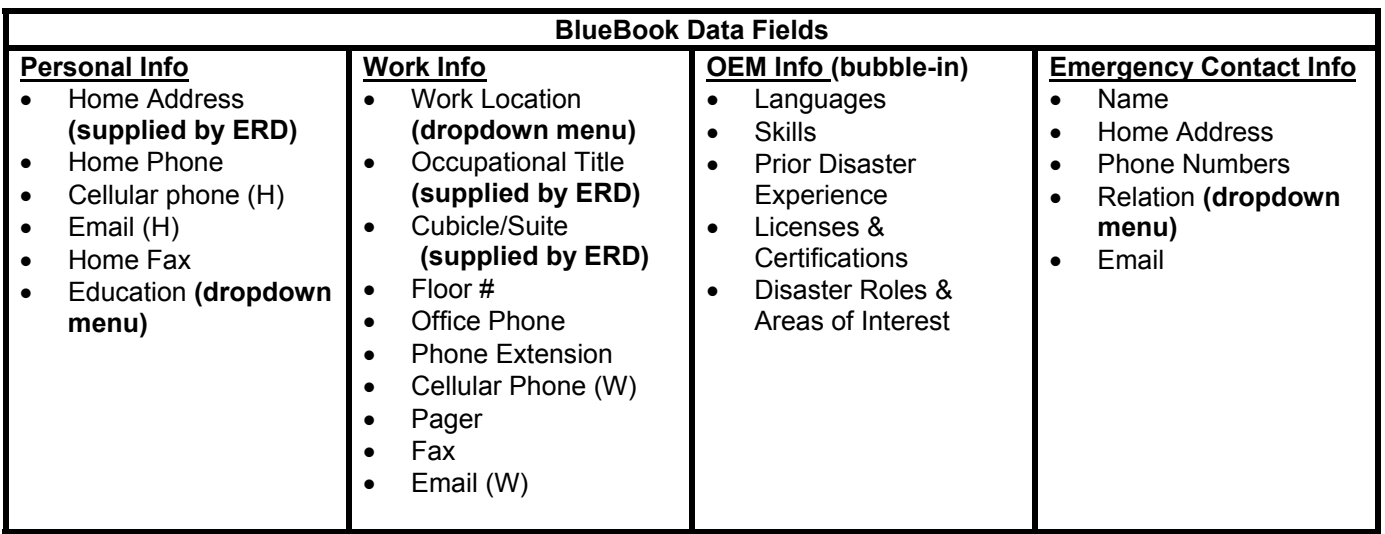

#### **b. When is Employee Data Available for Updating?**

• Employee data is available to be updated as soon as the employee has been recognized within the Payroll system. Once the employee is in the database, their information is available for searches and updating in the BlueBook. DPRs should update an employee's information as often as a Personnel Change Document (PCD) is created.

**\* Please Note**: DPRs need to be cognizant of employees that transfer between various departments or divisions. There could be a delay of up to two months for an employee's new information to be updated within the ERD system, which will then appear the next day within the BlueBook.

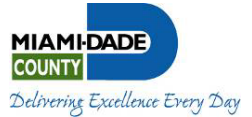

#### **c. Data Security**

- To ensure that employee data can only be accessed and modified by the appropriate parties, the Government Information Center will provide a BlueBook Administrator. The BlueBook Administrator will provide access rights to the DPRs and any other essential personnel who require access to pull reports from the BlueBook.
- To protect the security of the data, only an employee and their DPR can view their personal employee data. Moreover, data can only be accessed internally via the intranet and is not available via the Internet.
- For 311 usage, Miami-Dade County employee personal data is confidential. 311 Call Specialists cannot view an employee's personal information. The Answer Center, as required and in accordance with County information disclosure policy, will provide only work information. Where there is a need for citizens to contact an individual, instead of contacting a department or service area, the work phone number of the employee will be provided.

#### **d. Who is to Supply Data?**

- Beyond the information that is provided directly from ERD, the **employee** is requested to enter all information where possible. **DPRs/DPLs** are responsible for ensuring that data is entered for employees in their department having no access to the intranet.
- Employees with no access to the intranet are to fill out the attached form. Once completed, the form is to be forwarded to the DPR for data-entry into the system.

#### **e. Security Access Levels – User Management**

- To ensure that data is maintained in a timely manner by all parties, there are four levels of users in the BlueBook system: Employee/My Profile, Division, Department and County
	- $\circ$  My Profile (default access) is employee-only access; every County employee can manage his or her own information. Under this view an employee will be able to modify their profile, change their emergency contacts, and search for other County employees work-related contact information.
	- o Division-wide Access Employees with Division-wide access can modify the information of the employees in their division and run division reports.
	- $\circ$  Department-wide Access Employees with Department-wide access can modify the information of the employees in their Department and run departmental reports.
	- $\circ$  County-wide Access Employees with County-wide access can manage the information of the entire County. These users have "super-user" access. Their level of access is divided into three areas:
		- 1. System access: Can update information County-wide.
		- 2. Report access: Can produce reports County-wide.
	- System search access: Users are assigned a value of true or false; a user with a value of "True" indicates that they can search employee's work, home, and emergency contact information Countywide. "False" indicates that this user can only view work information.

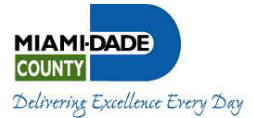

#### **f. Running Reports**

- The reporting features within the Blue Book allow departments to access data regarding employees who are department and EOC essential for emergencies, and those with necessary skills that pertain to the emergency at hand. There are six different reports available:
	- o **Department Update**  This report allows the user to create a list of the percentage of department employees that have updated their personal info during a certain timeframe.
	- o **Department Essential/EOC Essential Employee (Disaster Assistance Employee)** Report identifies all employees within a specific department, and defines them as **Department Essential or EOC Essential Employee. The reporting feature for this particular report is available in Excel version.**
	- o **Emergency Contact/Emergency Contact (short version)**  Report provides all emergency contact information for County employees department-wide. Shorter version of the report is available as an option. This report can also be exported into an Excel file allowing for data sorting. **The reporting feature for this particular report is now also available in Excel version.**
	- o **Blue Book Login** Report provides a list of all employees who have not logged in to update their information during a certain time period.
	- o **Employees Who Have Not Updated Their User Info**  Provides a listing of all employees who have not updated their Blue Book user information. Because this report is so frequently requested, ETSD created a link to provide this report; there's no need to logon. Just click on the link below and select a department. Everyone has access to this report.

http://intra.miamidade.gov/bluebook/rptNoUserUpdate.asp

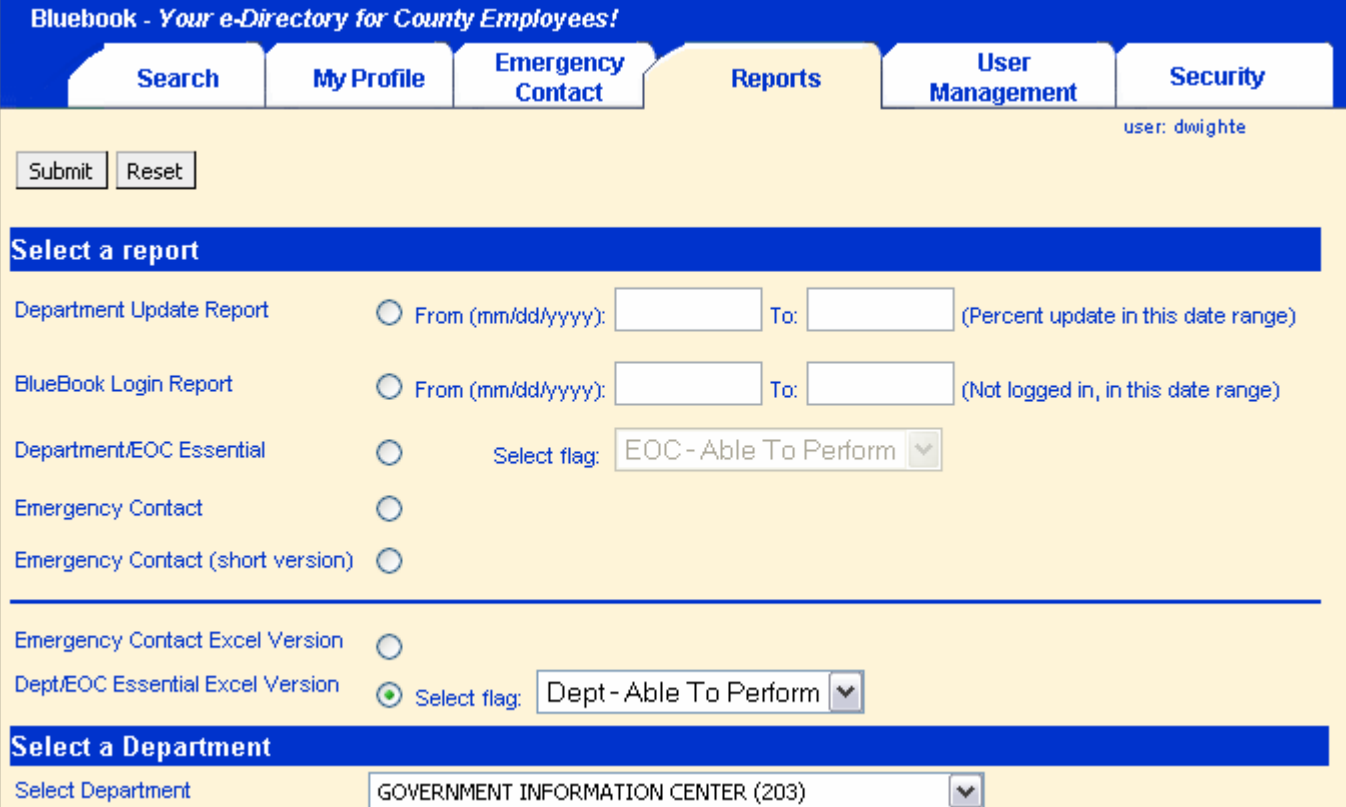

## **Illustrated Screen Shots**

#### *The BlueBook: Online Employee Data Collection System Administrative Guide*

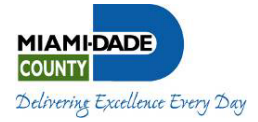

# **NOTE:**

- o **Under the Reports tab, go to Select a report.**
- This allows you to customize the report by date, bluebook login, whether Department/EOC **Essential or Emergency Contact.**
- o **This feature also provides the ability to print Emergency Contact and Dept/EOC Essential reports in an Excel version.**

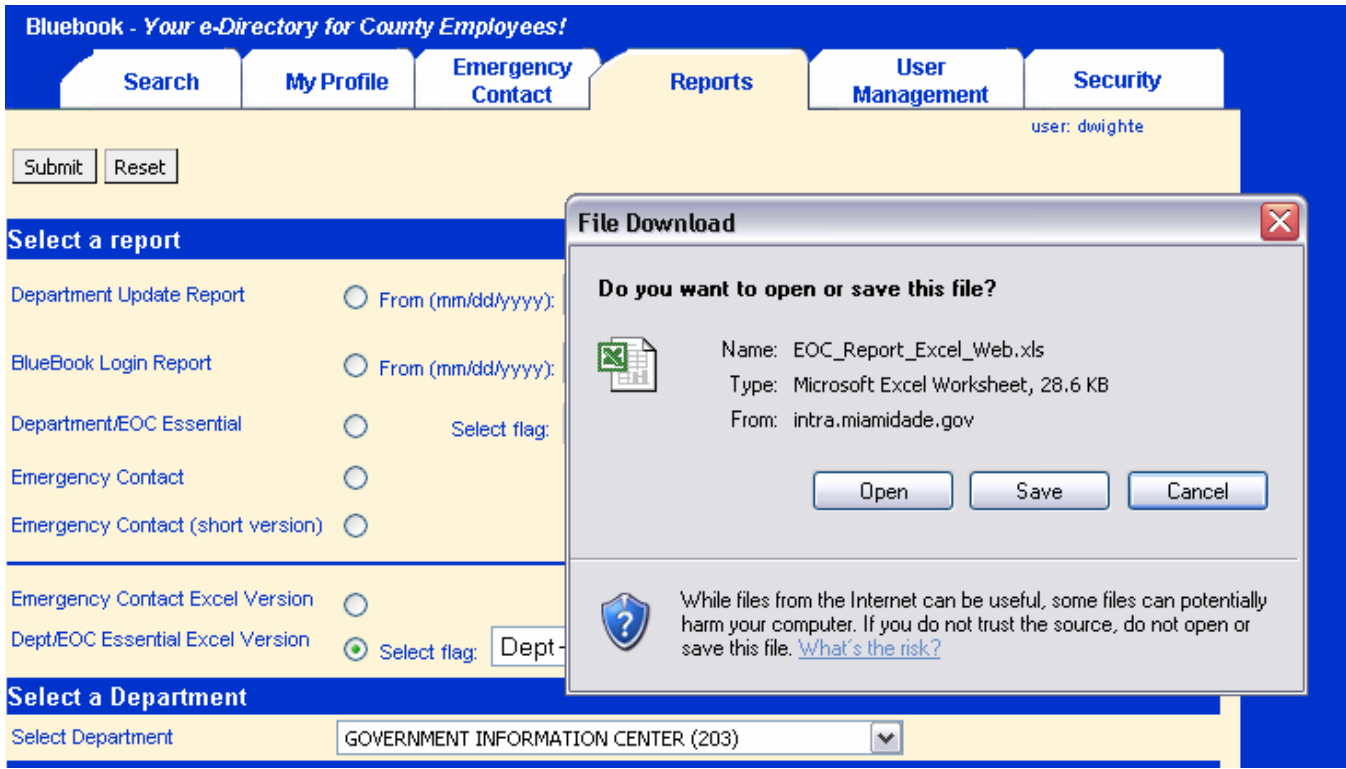

#### **NOTE:**

o **Once you have selected your report queries, click the submit button in the upper left hand corner.** 

**The File Download box appears. It gives you the option to either open or save the report in an Excel spreadsheet.**

# **g. Technical Assistance**

• To provide BlueBook users with the most accessible technical assistance to resolve any issues with data input, technical help is located on the opening page; a button entitled "Login Instructions". If there are any further issues with technical problems such as logins, instructions, or reports, contact the 311 Answer Center. If it is an issue with the BlueBook system itself, direct all feedback **to ETSD Service Desk at (305) 596-HELP.**

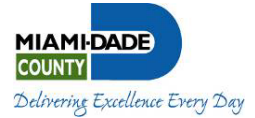

# **V. Entering and Maintaining Employee Data – A User's Guide**

For entry convenience, two (2) methods of entering employee data is available: **Quick Click** and **Picture Perfect**. The Quick Click Method is a fast and concise method intended for those who are more comfortable with information entry. The Picture Perfect Illustrated Method is a more comprehensive, data entry tutorial. It guides one through the process, frame by frame, and provides a visual sequence for entering the data. Screen prompts, pop-ups and messages are provided to navigate you through the data entry session for both methods.

After accessing the employee data collection system, the user is provided with three functions (folder tabs) to assist in entering data:

- **Search**  Allows the user to search for any employee within a department or across all departments. This is a read-only function.
- **My Profile** Allows the employee or DPR/DPL to dynamically update employee information that is displayed with a white background. Data extracted from the Payroll database is displayed in graytone and cannot be updated via this procedure. Payroll fields can only be updated by submitting a Personnel Change Document (PCD) via the DPR.
- **Emergency Contact** Allows the employee to specify the person(s) for Miami-Dade County to contact in the event of a personal emergency.

Both "My Profile" and "Emergency Contact" information can be updated at the employee's discretion.

#### **A. Quick Click Method**

Follow the six (6) steps below to quickly enter employee data.

- 1. Using your intranet/Web browser, access the employee data collection application via http://intra.miamidade.gov/bluebook
- 2. On the Login screen, enter your **username** and **password**.
- 3. Click the **Login button**.
- 4. Enter your Personal, Work and OEM Information in appropriate fields. (Shaded fields can only be updated via a Personnel Change Document (PCD) and your DPR.) Use the Tab key to move to the next field.
- 5. When complete, click the **Update button** to dynamically update your data.
- 6. Click **Logout .** You're done !!!

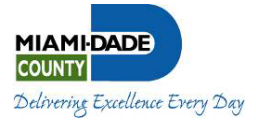

#### **B. Picture Perfect Illustrated Method**

The following sequences guide you through:

- Login
- Entering employee data via "My Profile"
- Entering "Emergency Contact" information
- Searching for employee data

Each sequence of steps employs screen shots of expected results to provide a clear and easy path for entering employee information. In the event that you discover an error or lose your footing, refer to the section entitled "More HOW TO Instructions".

#### How to Login

1. Access the employee data collection system via Intranet using http://intra.miamidade.gov/bluebook. This link will directly take you to the LOGIN screen shown below.

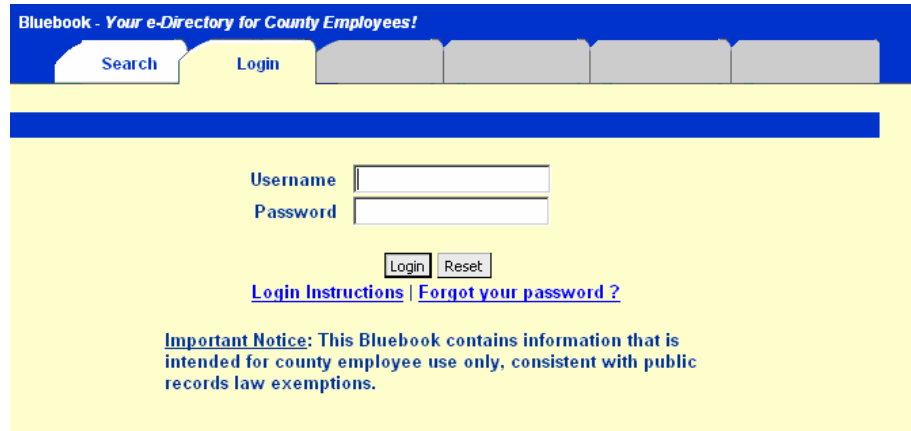

2. Enter your **user id** or your **County employee number** (found on your County ID badge). The **user id** can also be found by clicking on the **Search** button and inserting the name of the County employee. On your keyboard, press the **Tab** key to advance to the Password field.

Enter your **password**. Click the **Login** button.

Note: If your user id or password is incorrect, an error will be displayed in the message strip. Click the **Reset** button to dear the screen and try again.

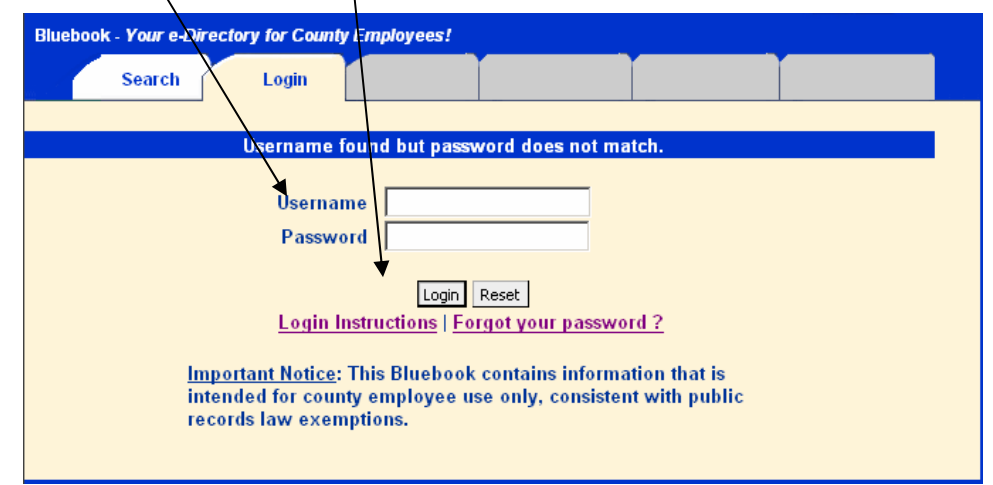

If you forget your password, follow the *Forgot your password?* procedure in section C: More HOW TO Instructions.

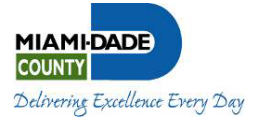

3. After a successful LOGIN, a view of your current data will be displayed as in the example below:

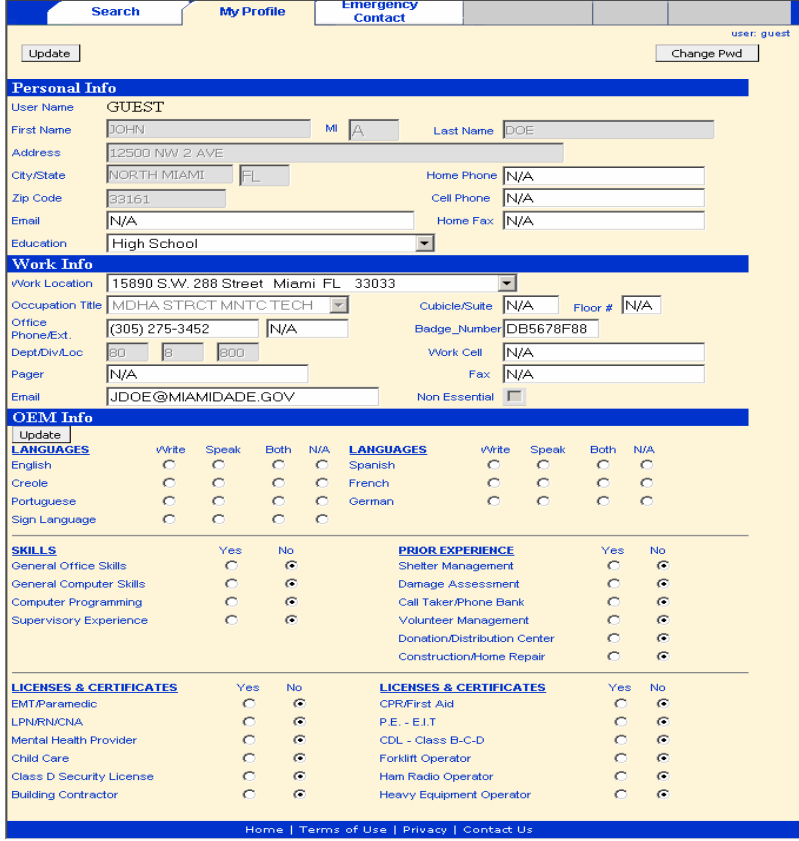

4. You are now logged in. Proceed to "My Profile – How to Enter Employee Data" to enter/update your data.

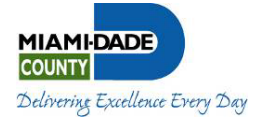

#### My Profile – How to Enter Employee Data

1. Fill in all acceptable data in the clear fields for Personal and Work Info.

#### **TIPS**

- Press the Tab key to advance to next field.
- Enter 10 digits (area code and telephone number) without punctuation for all phone numbers, e.g., 3055551234.
- For OEM data, click all bubble-in conditions that apply to you.

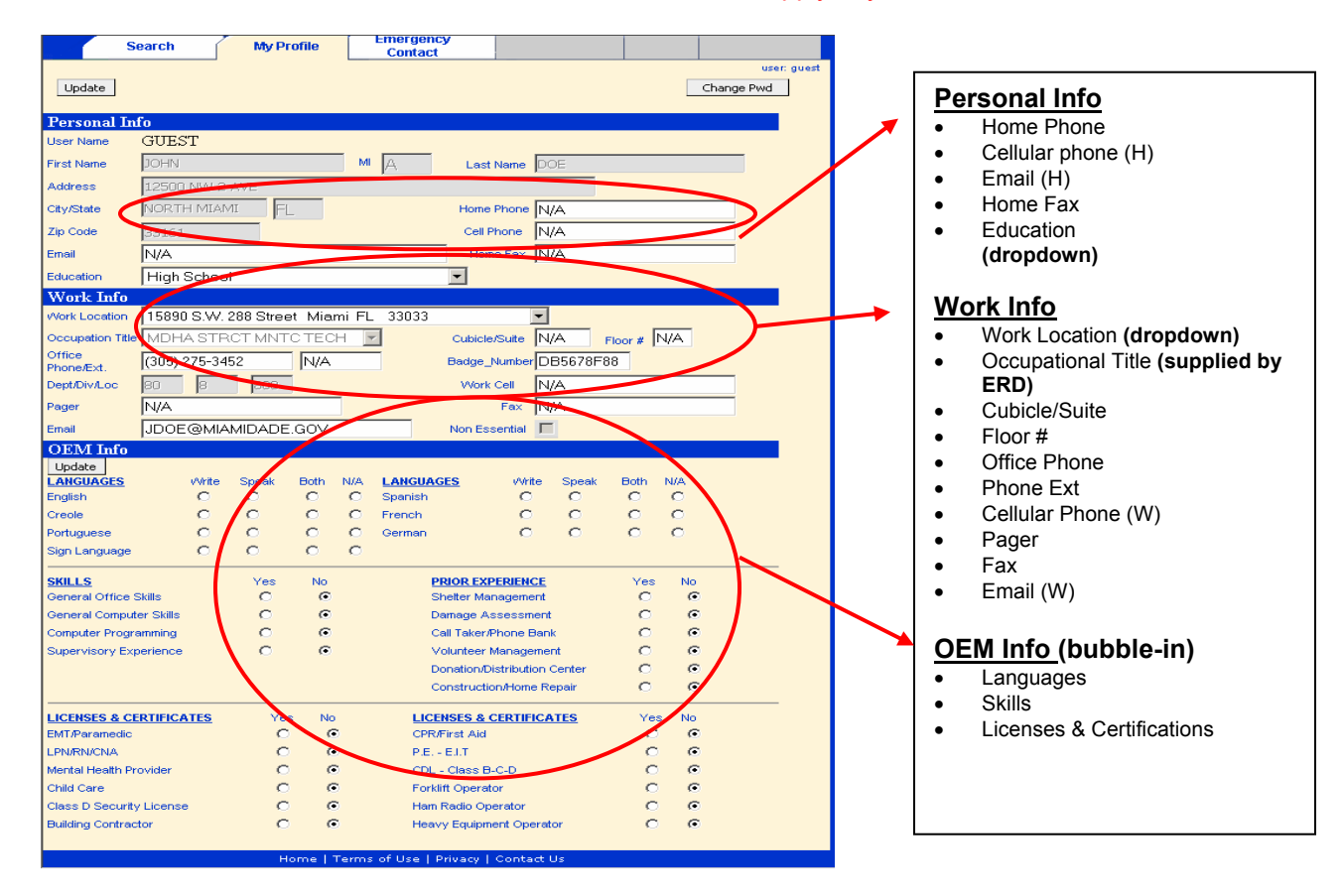

- 2. When you have completed your entry, click the **Update** button in the upper left-hand corner of the screen and data will be dynamically updated.
- 3. If you need to make changes/corrections, go back to step 1 in this procedure and change desired field(s). If data appears as you wish, you can end the session by following the "How to Logout" procedure **or** select from the other folder tabs:
	- **Search** and follow the "How to Search for an Employee's Data" steps or
	- **Emergency Contact** and follow the "How to Enter Emergency Contact(s)" steps

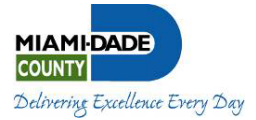

#### How to Enter Emergency Contact(s)

Information entered here will be used by the County to contact the person(s) listed in the event that you have a personal emergency at work. Here's how to enter the data:

> **1.** Click the **Emergency Contact** folder tab. If your have previously entered contact information, your current contact list will be displayed as below; otherwise you are set to enter your first contact information.

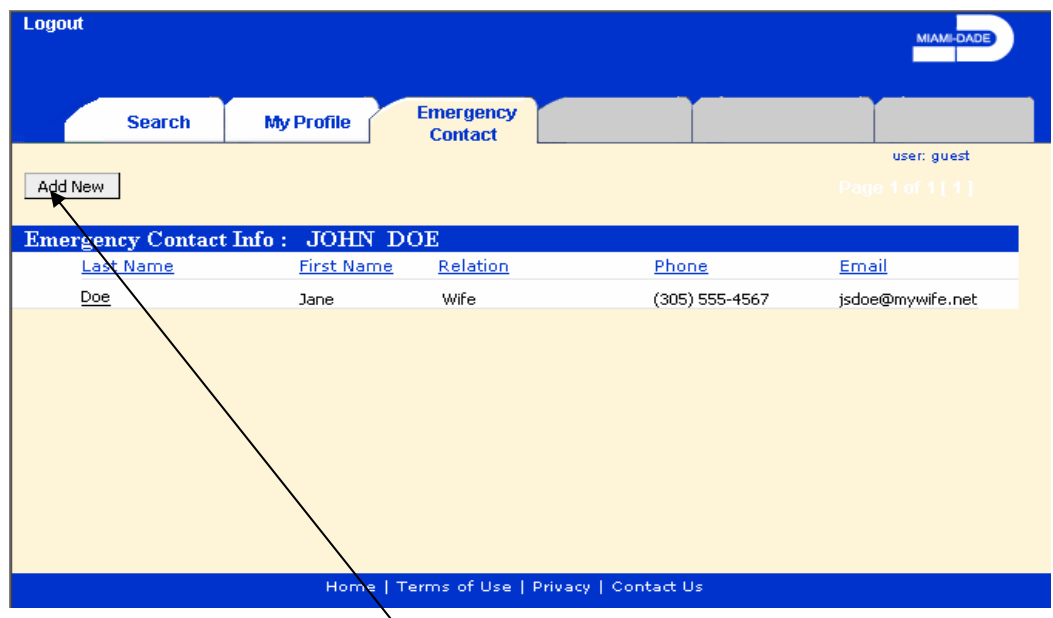

**2.** To add a new person, click on the **Add New** button. The entry screen below will be displayed.

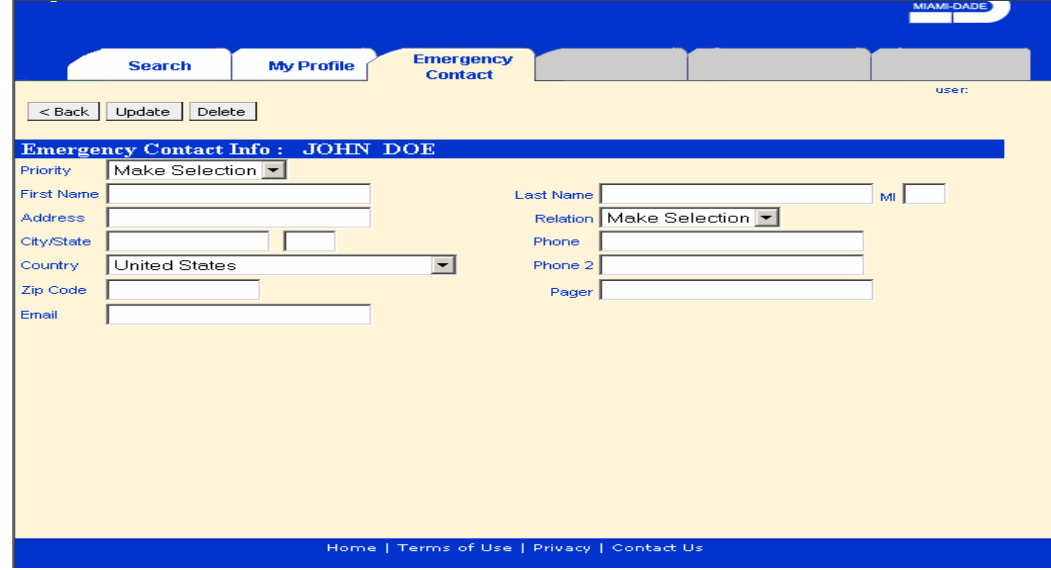

**3.** Click the **Priority** dropdown to select the order in which the person(s) to be added will be contacted, e.g., **Primary**, **Secondary**, etc.

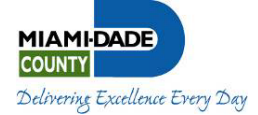

**4.** Enter data as requested using convenient dropdowns as indicated. Use the Tab key on your keyboard to advance to the next field.

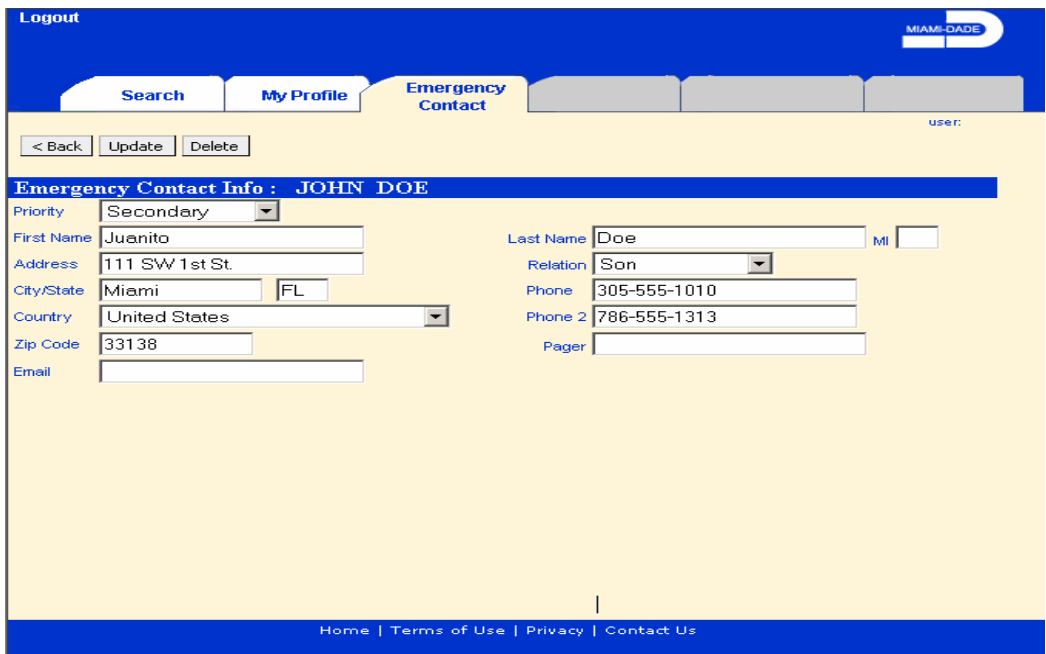

**5.** When complete, click the **Update** button to save the information.

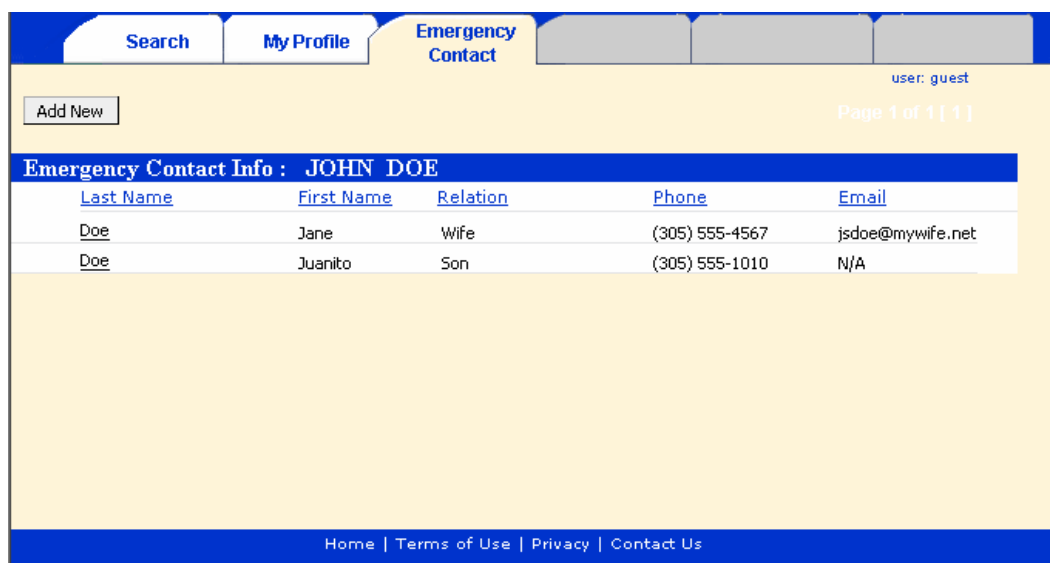

- **6. To add another contact**, repeat from step 2 above.
- **7. To update an existing contact**, click on the last name. Repeat from step 3 to change desired data.
- **8. To delete an existing contact**, click on the last name then click the **Delete** button.
- **9.** When you have completed entering data, click another folder tab or click **Logout**.

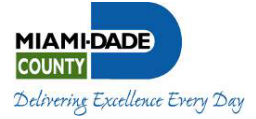

#### How to Search for an Employee's Data

Once you have access to the employee data collection application via the intranet link via http://intra.miamidade.gov/bluebook, you can find an employee's work information as follows:

**1.** Click the **Search** folder tab on the Login screen.

Note: The search for an employee can include "All" County departments or, using the **Department** dropdown, can be limited to a specific department.

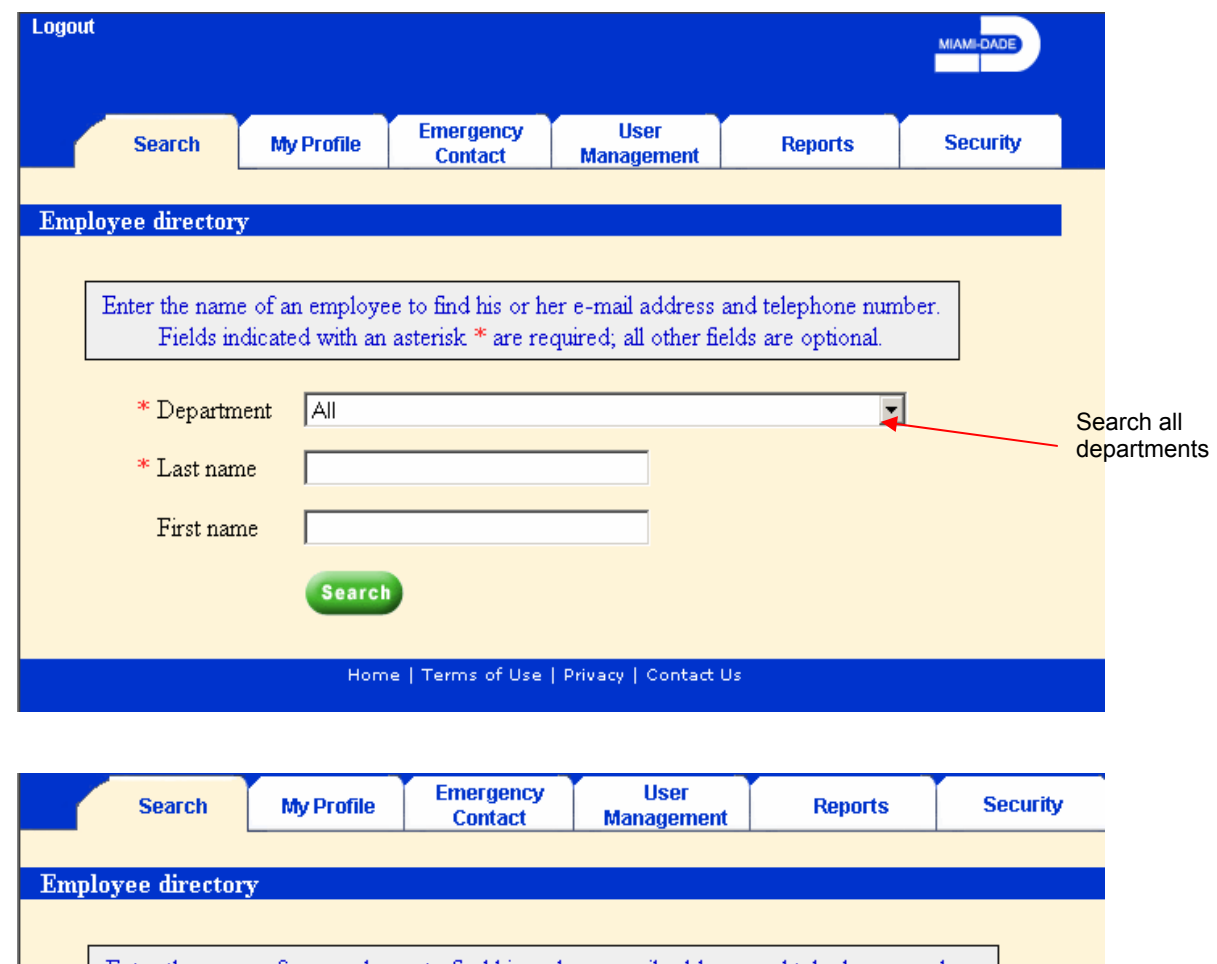

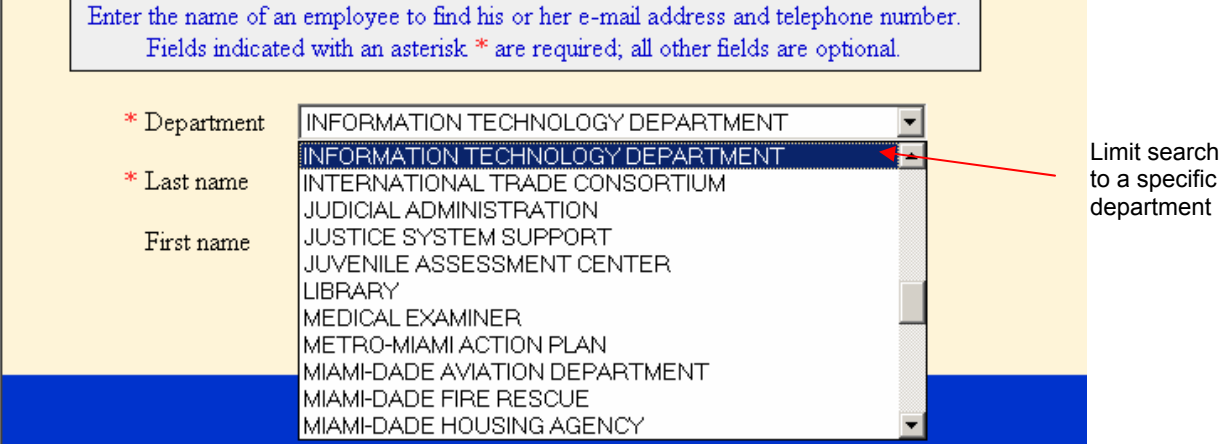

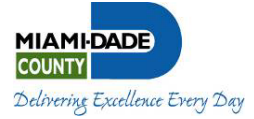

**2.** Enter the employee's **Last name,** tab to next field and enter **First name**.

Note: Type-ahead prompts of the name may be provided for you, if the typed characters in the employee's name(s) match characters in the system.

#### **3.** Click **Search**

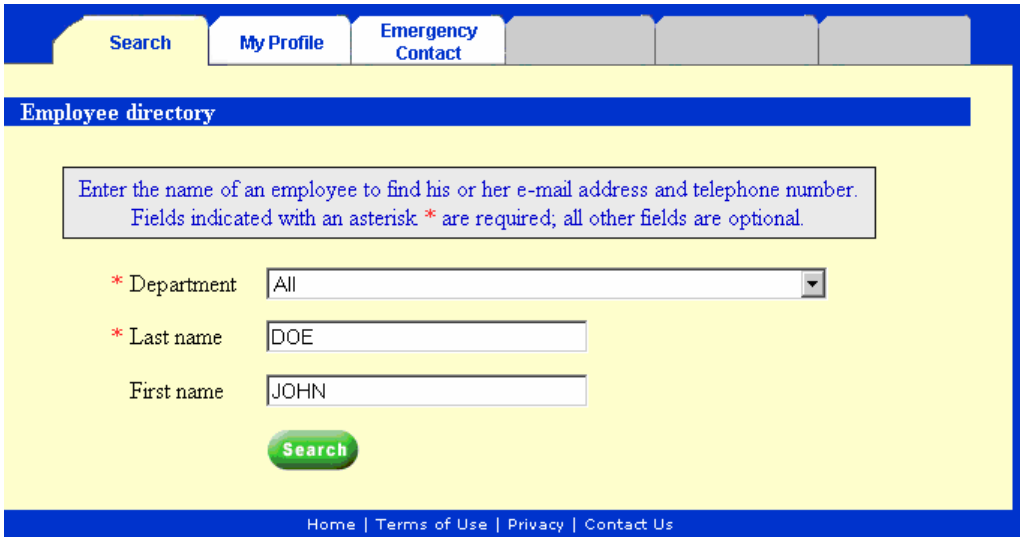

Note: The following screen will be displayed:

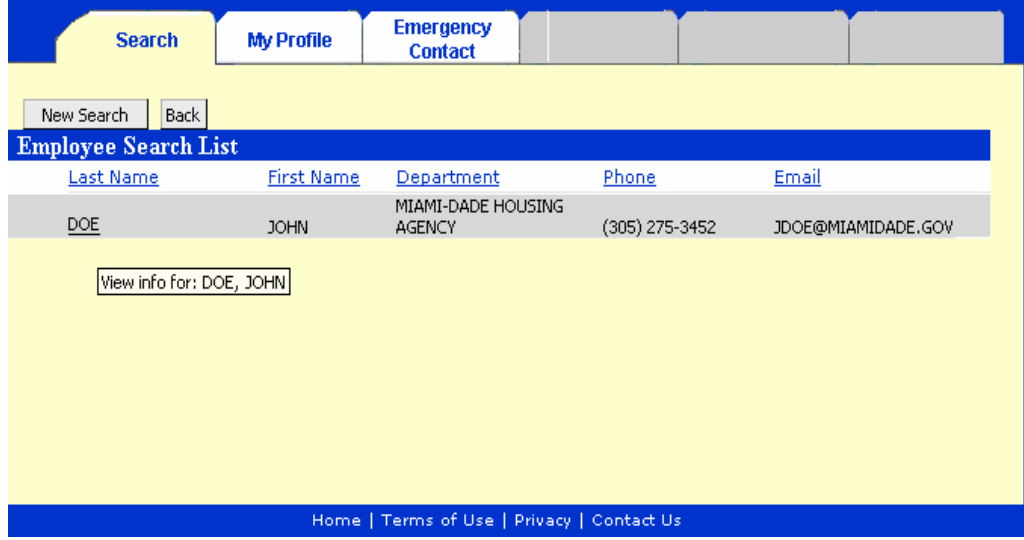

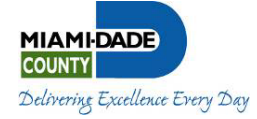

**4.** Click on employee's last name to view more detail as displayed below.

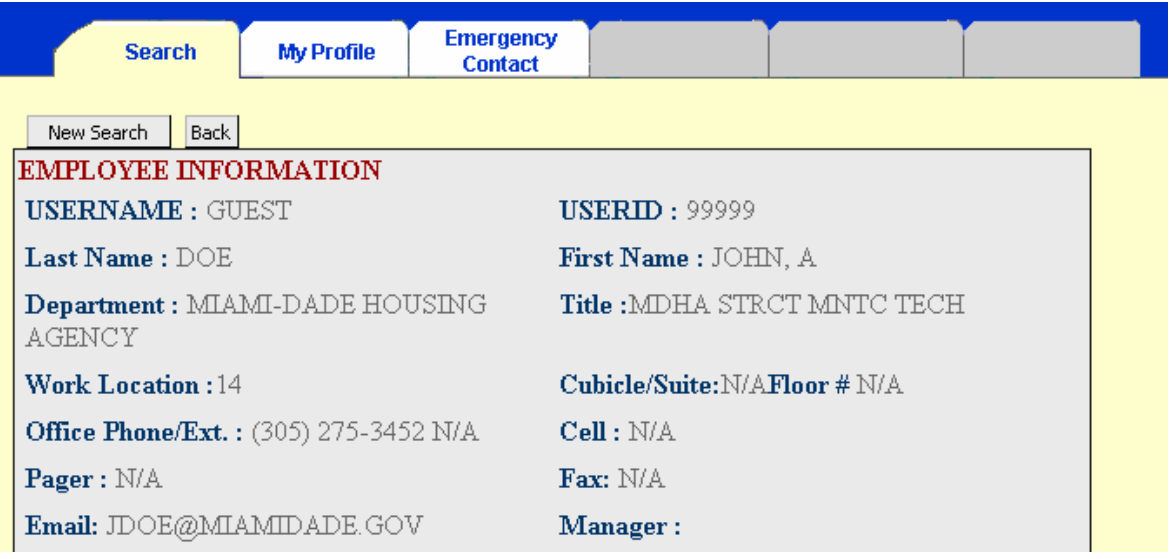

**5.** You can now select another folder tab or end your session by clicking **Logout** and exiting your browser by clicking **X** in the upper right-hand corner of your screen.

#### How to Logout

- 1. Make sure that you have clicked the **Update** button on your current folder tab to save your changes or corrections.
- 2. To end your session, click the **Logout** button in the upper left-hand corner of your screen.
- 3. Check the message strip for confirmation of a successful logout.
- 4. To exit from your browser, click on **File** then select **Exit** from the dropdown; or click on **X** in the upper right-hand corner of your browser screen. You're done!!!

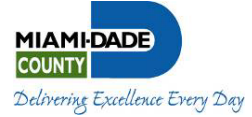

## C. More HOW TO Instructions - Here are additional procedures that you may find helpful.

#### Forgot your password

- 1. If you forget your password, click the **Forgot your password?** link on the Login screen.
- 2. To begin to reset your password, enter your
	- a. **Username**
	- b. **SSN (social security number)**
	- c. **email address**

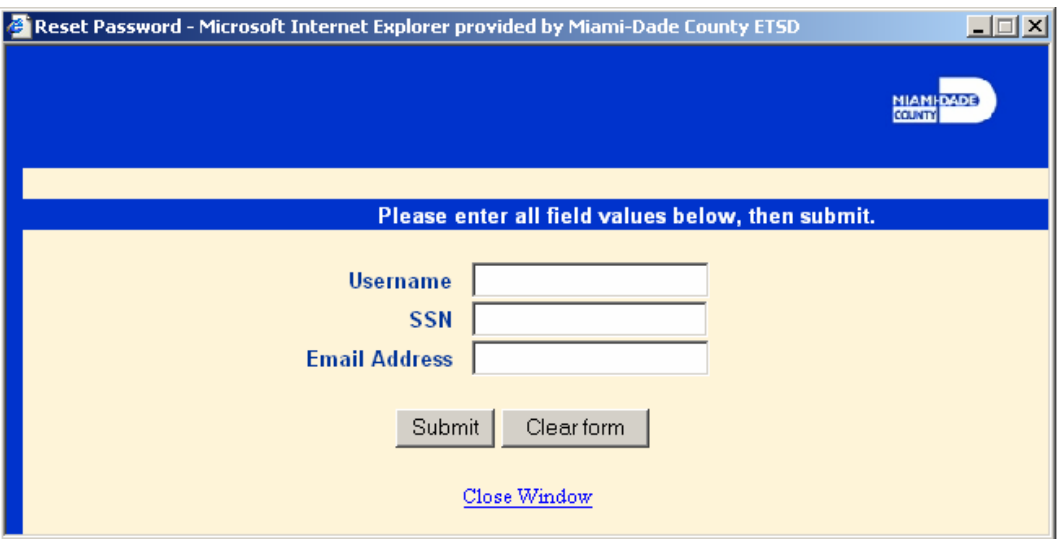

- 3. Click **Submit** button.
- 4. Click **Close Window** link.
- 5. Click **X** in upper right-hand corner to exit browser.
- 6. If your password reset attempt(s) were successful, check your email. You will receive the following message at the email address that you provided which gives you access to the employee data collection application.

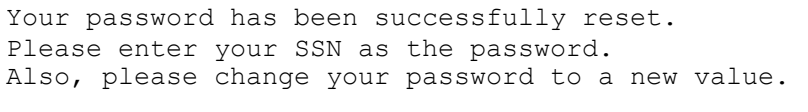

Note: If your password reset attempt(s) were unsuccessful, click **Close Window** and call the IT Service Center at 305-596-4357.

- 7. Login again with your username and use your SSN as your password.
- 8. Click **Login** to display password-reset screen.
- 9. Enter your **New Password** and enter it again to confirm it.
- 10. Click the **Change Password** button to establish your new password.
- 11. Proceed with an activity/function of your choice or **Logout.**

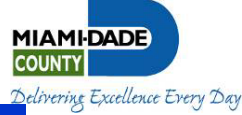

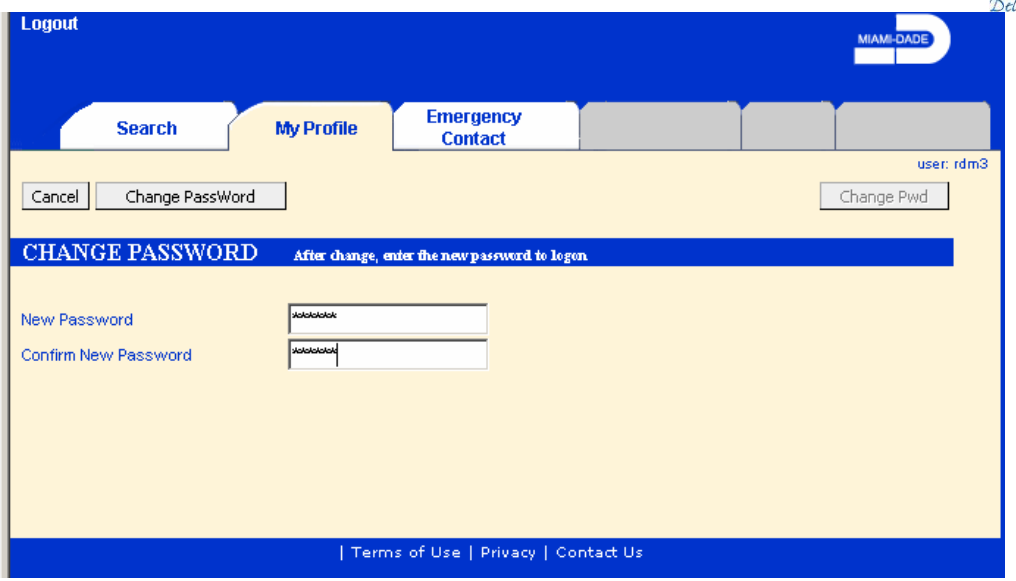

Note: You will be returned to your **My Profile** folder tab.

#### How to Change a Password

In the event that you choose to change your password, follow these steps:

- 1. Click on the **My Profile** folder tab.
- 2. Click on the **Change Pwd** button in upper **right-hand** corner.
- 3. Enter your new password and enter it again to confirm it.
- 4. Click the **Change Password** button in the upper **left-hand** corner to establish your new password.

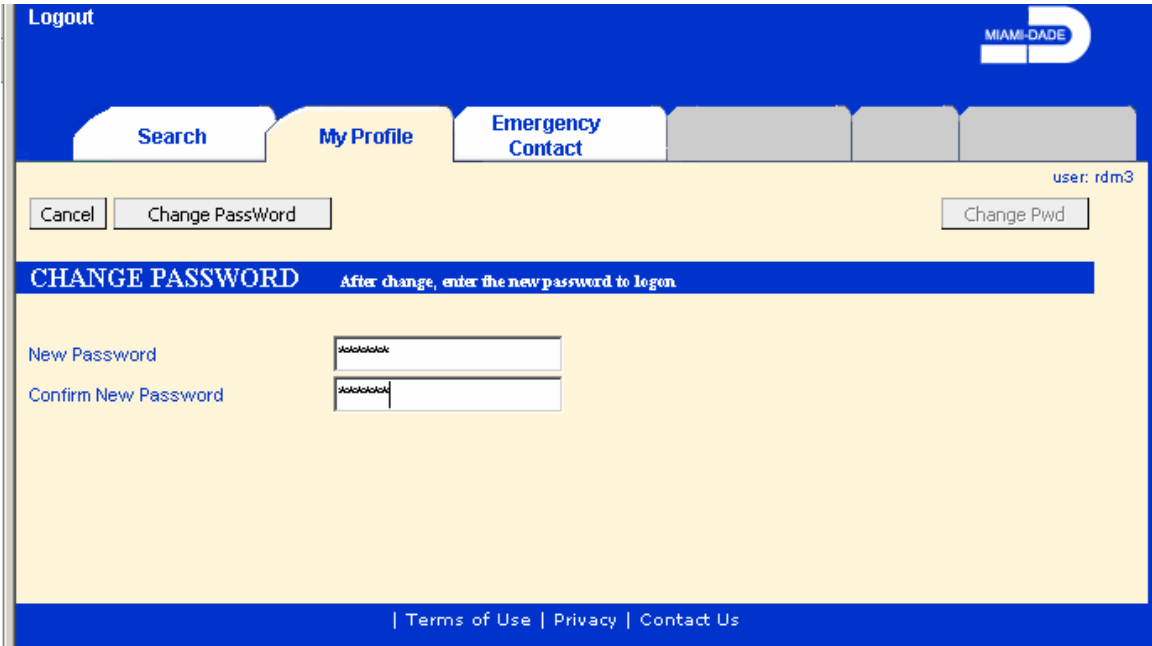

Note: You will be returned to your **My Profile** folder tab.

5. Proceed with an activity/function of your choice or **Logout.**

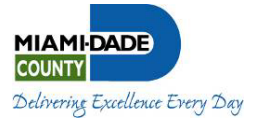

**Appendices** 

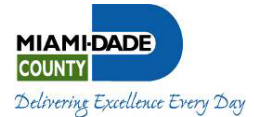

#### **Appendix A: BlueBook Frequently Asked Questions**

#### **1. What is the Department's role in the BlueBook?**

- a) Each Department is to establish a procedure to ensure that all employees update on an annual basis their employee profiles and emergency contact information.
- b) Each Department must designate their employees as either Department Essential or EOC Essential.
- c) Each Department must designate a primary, secondary, and tertiary Department Preparedness Liaison. A copy of the Emergency Contact Form can be requested by contacting Paul Vitro, Office of Emergency Management (OEM), at pvitro@miamidade.gov.

#### **2. Is the BlueBook accessible to everyone?**

Employees with access to a County network-connected computer can access and update their information. Only DPRs and Department Preparedness Liaisons (DPLs) have full access to their department's BlueBook database. DPRs and DPLs have the ability to generate reports and update any employee's profile or contact emergency.

#### **3. What if the employee does not have access to a computer?**

DPLs and DPRs have been given full access to their department's bluebook database with the capability to update employee's profile and emergency contact information, as well as generate reports. The attached form can be filled out by the employee and forwarded to the designated contact person within their department for entering data onto the Bluebook.

#### **4. Who has full access to the BlueBook?**

As the DAE liaison with OEM, DPLs have been designated the department's custodian of the BlueBook. Additionally, DPRs have also been granted full access given their departmental role. Requests to add or change who currently has access must be forwarded to Paul Vitro.

#### **5. What is Department essential?**

Each department is responsible for designating their employees Department or EOC essential. Department essential employees are required to report to their regular work assignment to assist with the department's role in the pre- and post-recovery effort.

#### **6. What is EOC essential?**

Employees designated as EOC essential are part of the Disaster Assistance Employee (DAE) Program. All DAEs are required to assist in the County's disaster response efforts. Roles may be pre-assigned or assigned as the situation dictates. EOC essential employees are required to select their primary preferred EOC role in the BlueBook. Every effort is made to accommodate the employee's request.

## **7. What mechanism is utilized to designate an employee Department or EOC essential?**

To designate an employee as Department or EOC essential, department directors should review each classification in their department and notify ERD if the employees in these classifications should be designated as either Department ("D") or EOC ("E") if they have not done so already. The County payroll system will then be set up to automatically designate employees in those classifications as either Department ("D") or EOC ("E") per the department director's designation. Should there be individual employees who have essential duties that differ from the overall designation for that occupational code, the department can change the employee's designation themselves (using payroll screen PDPO) to designate the employee in the more appropriate manner.

#### **8. How does one correct an employee's address or work title on the BlueBook?**  Should an employee's work title, home address or designation as Department of EOC essential be listed incorrectly, the employee must contact their DPR. The DPR will generate a PCD with updated information, which will populate the BlueBook.

#### **9. How does an employee update their profile and emergency contact information in the BlueBook?**

- a. Click on the bluebook link: http://intra.miamidade.gov/bluebook/. This will open the application in your web browser.
- b. Enter your Username and Password. See details below.

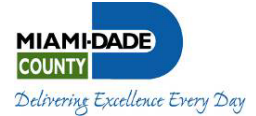

- **Username:** Enter either network username or employee id (located on ID badge, right next to your picture and also on your pay stub).
- **Password:** If this is the first time accessing this application, enter your social security #. You will be prompted to change it.
- c. Update your information in tabs "My Profile" and "Emergency Contact" only.
- d. Some fields can't be modified (like Home Address). If this information is incorrect, please call your Personnel Section for updates via PCD.
- e. Make sure to click the "Update" button (located on the mid-top left hand corner of the form) after modifying each page.
- f. When done, click on the "Logout" label located on the upper-left portion of the form.

#### **10. What if the employee has problems updating the BlueBook or does not remember their USERID or password?**

If the employee is still having problems after following the above instructions, they are to contact 311 for assistance.

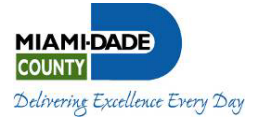

# **Appendix B: Employee Data Fields**

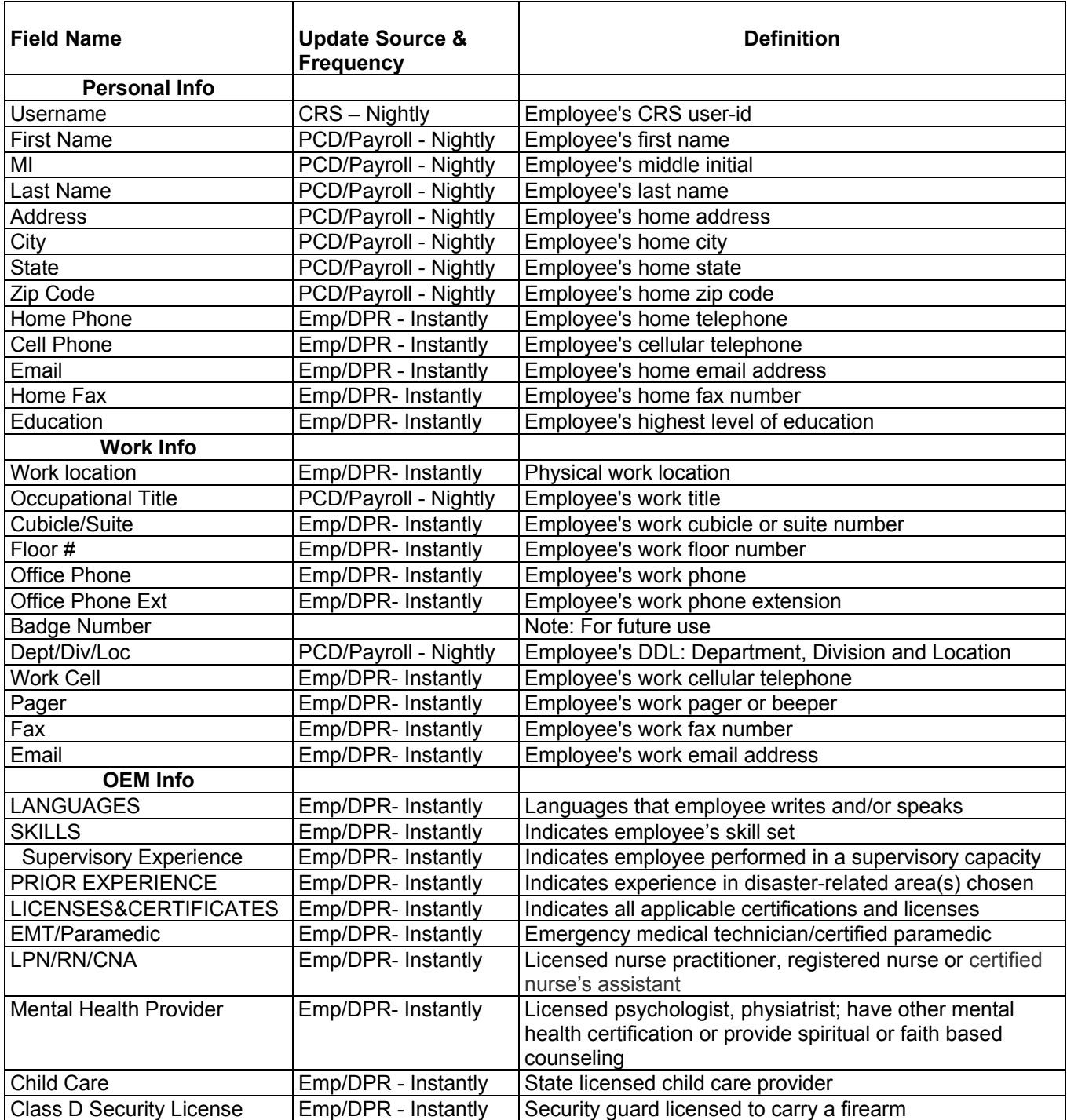

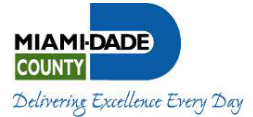

# **Appendix A: Employee Data Fields (continued)**

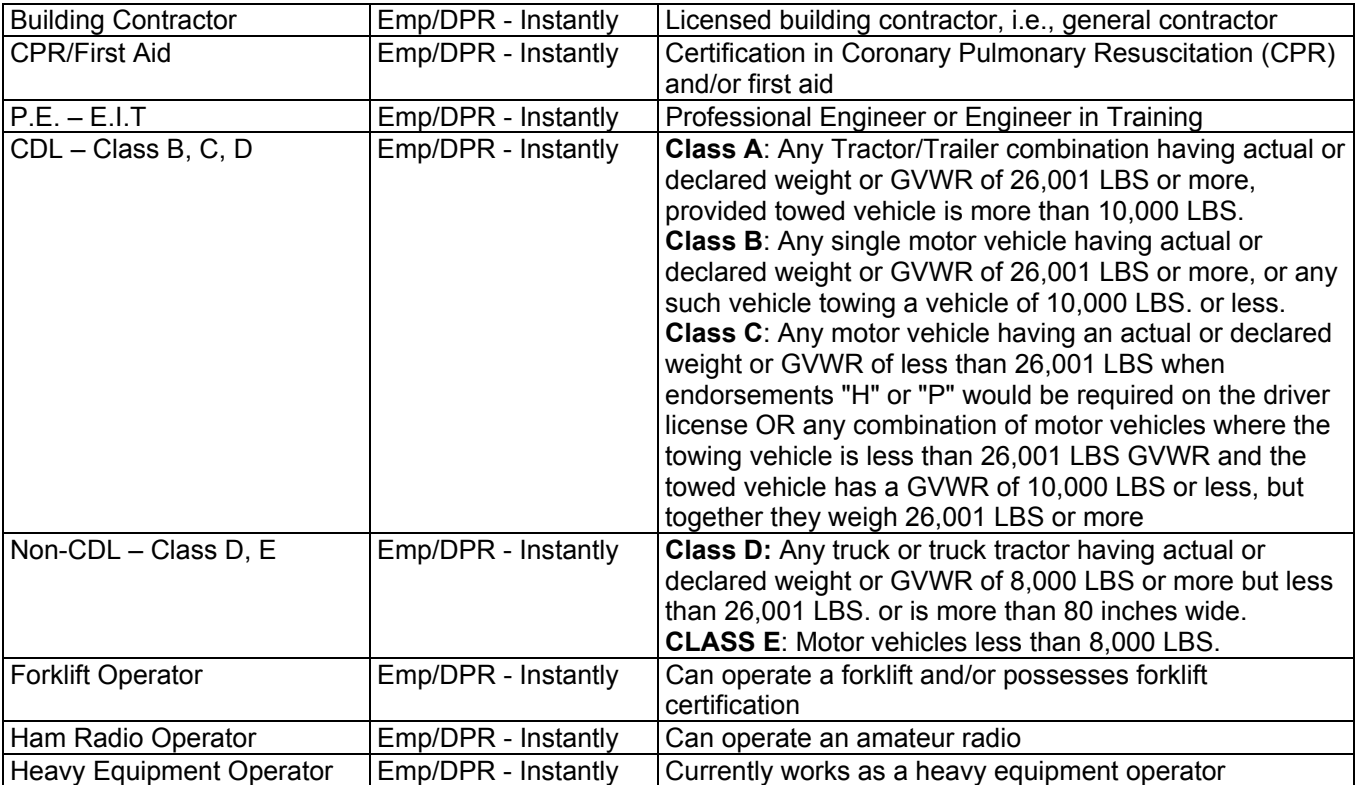